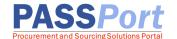

## Finding RFx (Solicitations): Procurement Navigator

The PASSPort Procurement Navigator provides the general public with a complete list of all RFx publicly available in PASSPort.

While a PASSPort account is **not** required to be able to access the Procurement Navigator, a PASSPort account is required to log in to PASSPort and begin an RFx response. If you do not currently have a PASSPort account, please go to our PASSPort website at <a href="https://www.nyc.gov/passport">www.nyc.gov/passport</a> for more information on requesting a vendor PASSPort account.

To find RFx (solicitations) via the Procurement Navigator, please follow these instructions:

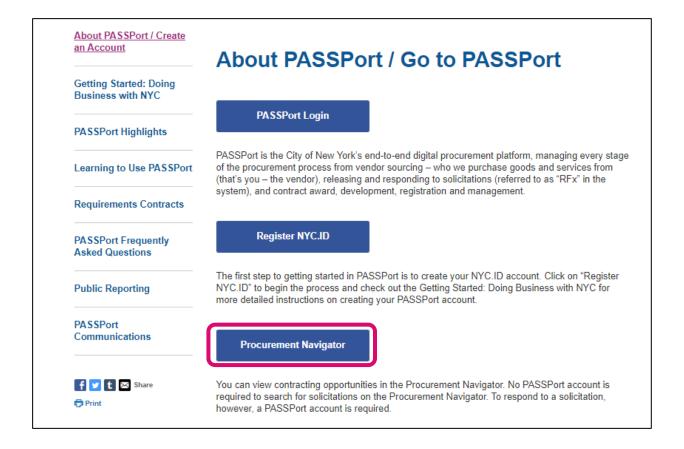

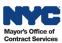

2. A search function will appear. Refine your RFx search using the search and filter options at the top of the Procurement Navigator. Search results display in the table below. Note: The By default, Procurement Navigator displays all publicly published RFx in various statuses.

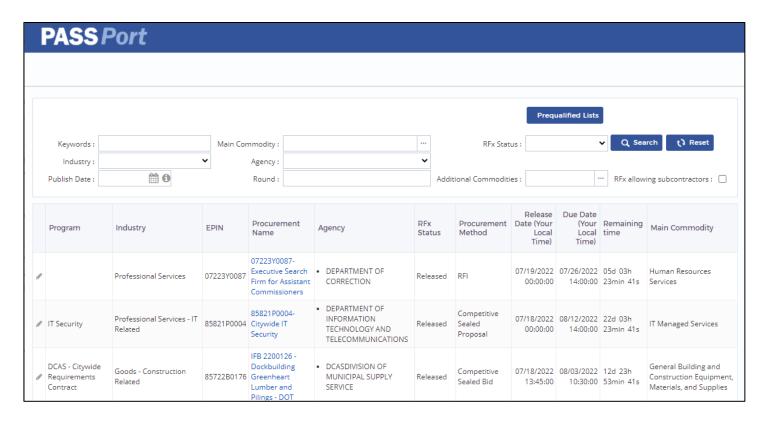

3. To filter the RFx by status, click the **RFx Status** drop-down and select a status. RFx open to vendor responses are listed in **Released** status. Vendors interested in reviewing future opportunities can search for RFx in **Planned** status.

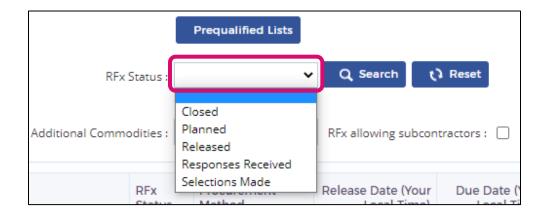

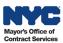

4. To filter by commodities, click the **Main Commodity** ellipsis. The Commodity selector pop-up will appear. Type a Level 3 commodity code keyword in the **Keywords** field and click **Search**.

For assistance identifying the commodity code(s) that align with the goods or services your organization offers, please review our **NYC Commodity Classification Directory**.

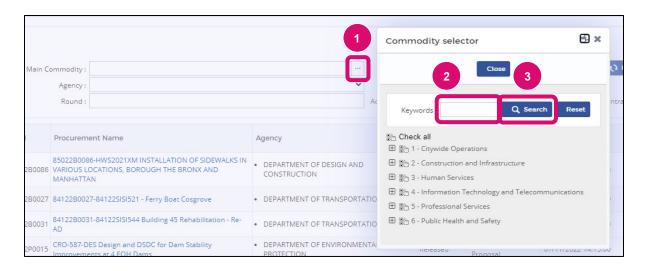

5. Click the **checkbox** next to the appropriate commodity. To select multiple commodities to include in the filter, click the **checkboxes** by the additional commodities then click **Close**.

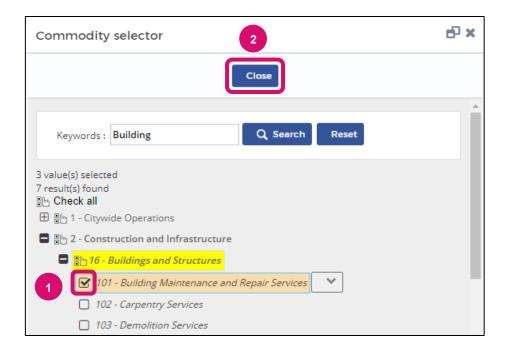

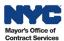

6. To view RFx that allow use of subcontractors, click the **checkbox** for RFx allowing subcontractors.

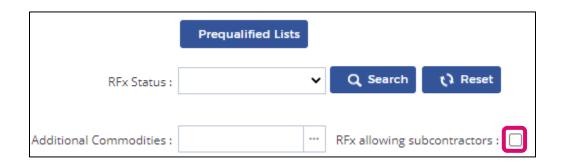

7. Click into the **Keywords** field and type in any word to serve as a search filter. This field is useful to find an RFx by typing in the EPIN of an RFx. To further refine your search, you may use the **Industry**, **Publish Date**, **Agency**, and **Round** fields.

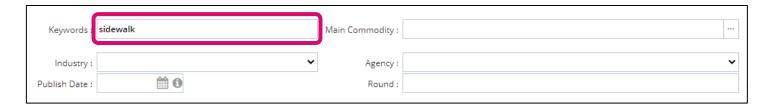

8. Click Search to view RFx search results.

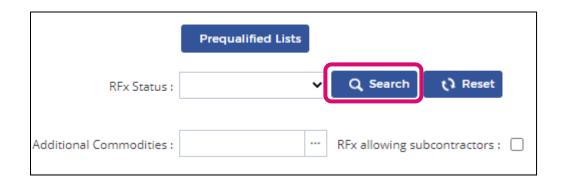

9. To remove a selection from a filter, click the **X** next to the selection. This applies to the fields with drop-down boxes and ellipses selectors such as Industry, Main Commodity, Agency, and RFx Status.

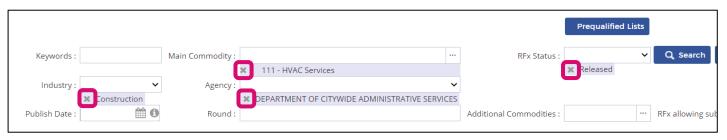

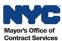

10. To reset all filters selected, click the **Reset** button.

|                          | Prequalified Lists |                 |                |
|--------------------------|--------------------|-----------------|----------------|
| RFx Status :             | •                  | Q Search        | t) Reset       |
| Additional Commodities : |                    | RFx allowing su | bcontractors : |

11. Please take notice of the **Due Date** and **Remaining Time**. It is recommended that vendors submit their response to RFx at least a business day or two prior to the deadline.

| Agency                                                         | RFx Status            | Procurement<br>Method          | Release Date (Your<br>Local Time) | Due Date (Your<br>Local Time) |                         | Main Commodity                                                          |
|----------------------------------------------------------------|-----------------------|--------------------------------|-----------------------------------|-------------------------------|-------------------------|-------------------------------------------------------------------------|
| DEPARTMENT OF CORRECTION                                       | Released              | RFI                            | 07/19/2022 00:00:00               | 07/26/2022<br>14:00:00        | 05d 02h 24min<br>30s    | Human Resources Services                                                |
| DEPARTMENT OF INFORMATION TECHNOLOGY<br>AND TELECOMMUNICATIONS | Released              | Competitive Sealed<br>Proposal | 07/18/2022 00:00:00               | 08/12/2022<br>14:00:00        | 22d 02h 24min<br>30s    | IT Managed Services                                                     |
| DCASDIVISION OF MUNICIPAL SUPPLY SERVICE                       | Released              | Competitive Sealed<br>Bid      | 07/18/2022 13:45:00               | 08/03/2022<br>10:30:00        | 12d 22h 54min<br>30s    | General Building and Construction<br>Equipment, Materials, and Supplies |
| DEPARTMENT OF TRANSPORTATION                                   | Released              | Competitive Sealed<br>Proposal | 07/19/2022 00:00:00               | 08/19/2022<br>14:00:00        | 29d 02h 24min<br>30s    | Application Development Services                                        |
| DEPARTMENT OF CORRECTION                                       | Responses<br>Received | RFI                            | 07/14/2022 00:00:00               | 07/19/2022<br>14:00:00        | Bid due date has passed | Cables                                                                  |
| DEPARTMENT OF HEALTH AND MENTAL<br>HYGIENE                     | Released              | RFI                            | 07/14/2022 00:00:00               | 08/29/2022<br>14:00:00        | 39d 02h 24min<br>30s    | General Human Services                                                  |
| DEPARTMENT OF TRANSPORTATION                                   | Released              | Competitive Sealed<br>Bid      | 07/14/2022 16:15:00               | 07/26/2022<br>11:00:00        | 04d 23h 24min<br>30s    | Traffic Signal/Lights/Camera Related<br>Services                        |

12. To access the RFx you wish to view, click the **pencil icon**.

|          | Program              | Industry             | EPIN       | Procurement Name                                                                                           | Agency                                   |
|----------|----------------------|----------------------|------------|----------------------------------------------------------------------------------------------------|------------------------------------------|
| 0        | DSAHS Master Leasing | Human/Client Service | 06922P0022 | 06922P0022-Master Leasing for Homeless and At-Risk Persons                                                 | DEPARTMENT OF SOCIAL SERVICES            |
| (gar)    | Supportive Housing   | Human/Client Service | 06922P0040 | 06922P0040-Provision of Congregate Supportive Housing                                                      | DEPARTMENT OF SOCIAL SERVICES            |
| <b>6</b> | INFRASTRUCTURE       | Construction         | 85022B0086 | 85022B0086-HWS2021XM INSTALLATION OF SIDEWALKS IN<br>VARIOUS LOCATIONS, BOROUGH THE BRONX AND<br>MANHATTAN | DEPARTMENT OF DESIGN AND<br>CONSTRUCTION |
| GAT.     | Miscellaneous        | Construction         | 84122B0027 | 84122B0027-84122SISI521 - Ferry Boat Cosgrove                                                              | DEPARTMENT OF TRANSPORTATION             |

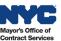

13. On the **View RFx** tab, you will find more details regarding the contracting opportunity such as key dates, Agency contact information, bid opening location, and documents. Documents can be viewed and downloaded from this screen.

Note: You may see a **Participate in RFx** button at the top, however this function is not available via the Procurement Navigator. To respond to an RFx, log in to PASSPort and locate the RFx.

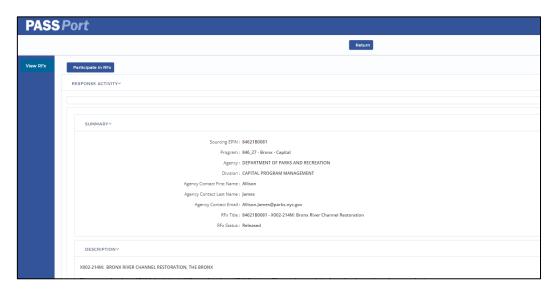

14. If you wish to respond to an opportunity, go to **nyc.gov/passport** and click the **PASSPort Login** button. For detailed instructions on how to respond to an RFx, navigate to the web page **Learning** to **Use PASSPort**.

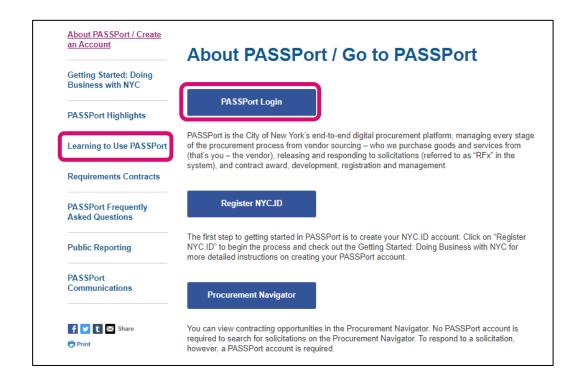

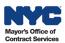